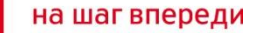

## **Основные ошибки windows при использовании модемов и способы их устранения**

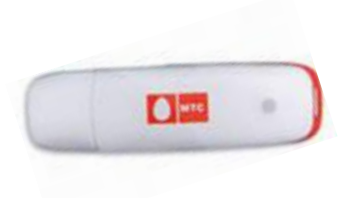

## **Ошибки и способы их устранения**

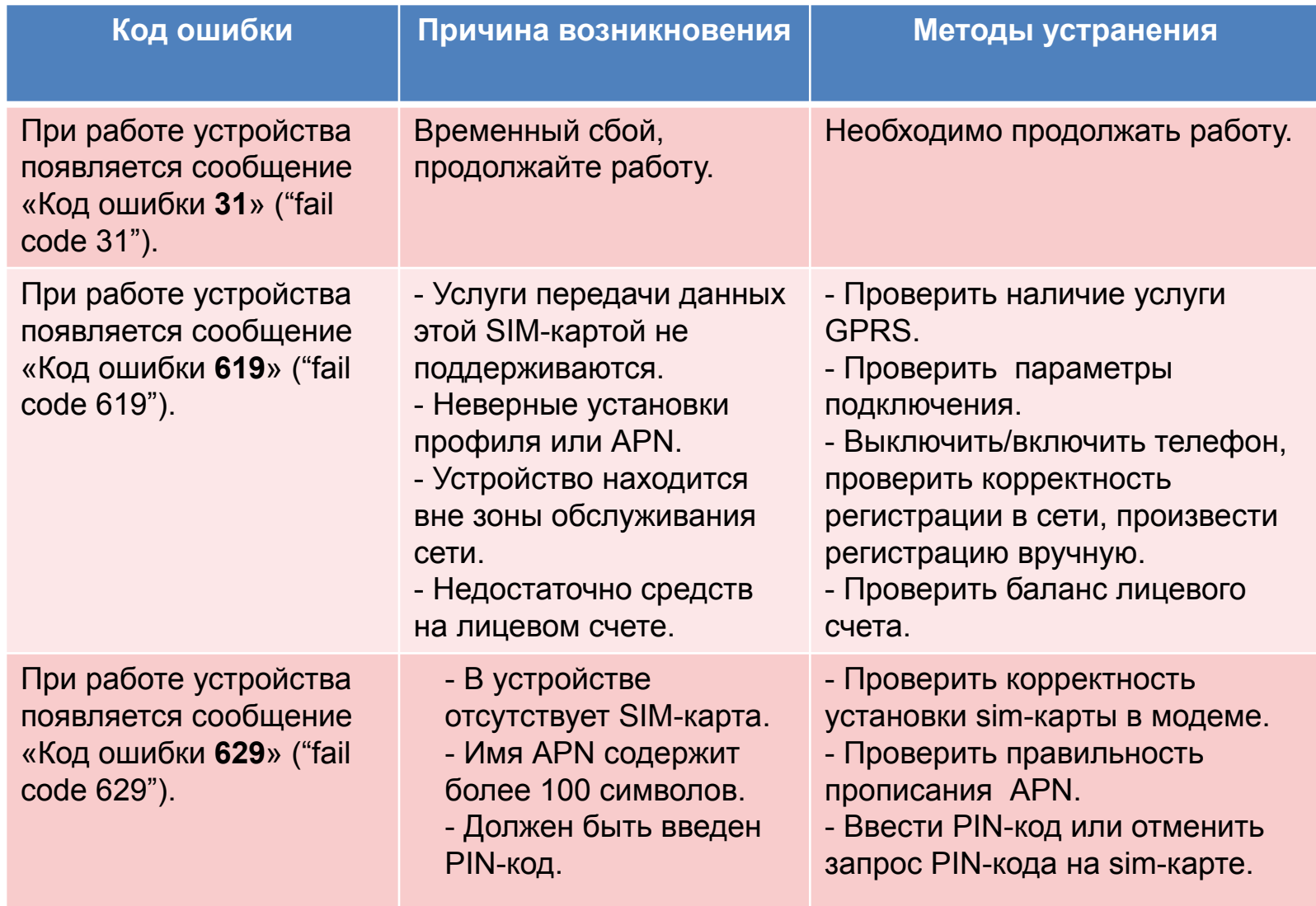

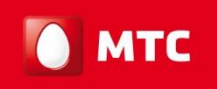

## **Ошибки и способы их устранения**

![](_page_2_Picture_154.jpeg)

![](_page_3_Picture_0.jpeg)

## **Ошибки и способы их устранения**

![](_page_3_Picture_173.jpeg)

![](_page_4_Picture_0.jpeg)

#### **1. Ошибка подключения 619 может указывать на:**

- отсутствие услуги GPRS,
- отрицательный баланс или определенный вид блокировки номера телефона,
- отсутствие в настройках соединения ПК строки инициализации,

-отсутствие доступной сети для регистрации.

#### *-Пути решения проблемы:*

Произвести выбор предпочтительной сети, прописать строку инициализации (вручную, **не копировать**): **-Windows 7**: Пуск – Панель управления – Телефон и модем – Выбрать вкладку «Модемы»– выбрать модем (ZTE MF626) двойным кликом или один раз нажать правую клавишу мыши – «Свойства». В появившемся окне в нижней части кликнуть «Изменить параметры», и Выбрать вкладку «Дополнительные параметры связи» – в строку инициализации прописать следующее: **AT+CGDCONT=1,"IP","internet.mts.ru"** нажать «Ок» и «Сохранить».

- **Windows Vista**: Пуск – Панель управления – Телефон и модем – зайти во вкладку Общее - снизу слева кликнуть «Изменить параметры» – Выбрать вкладку «Модемы»– выбрать модем (ZTE MF626) двойным кликом или один раз нажать правую клавишу мыши – «Свойства». Выбрать вкладку «Дополнительные параметры связи» – в строку инициализации прописать следующее: **AT+CGDCONT=1,"IP","internet.mts.ru"**  нажать «Ок» и «Сохранить».

- **Windows XP**: Пуск – Панель управления – Телефон и модем – Выбрать вкладку «Модемы» – выбрать модем (ZTE MF626) двойным кликом или один раз нажать правую клавишу мыши - «Свойства». Выбрать вкладку «Дополнительные параметры связи» – в строку инициализации прописать следующее: **AT+CGDCONT=1,"IP","internet.mts.ru"** нажать **«**Ок» и «Сохранить».

#### **2. Если автоустановка модема происходит не до конца, необходимо в ручном режиме доустановить оборудование.**

Для этого необходимо зайти:

Пуск – Панель управления – Система – Оборудование – Диспетчер устройств – в открывшемся окне для нераспознанных системой устройств, содержащих в своем названии надпись ZTE и жёлтый значок с восклицательным знаком, необходимо установить драйвера (навести курсор мыши, нажать правую клавишу мыши – Обновить драйвера – Автоматически). Сделать на каждое ZTE-устройство.

**Если автоматически драйвера на компьютере не устанавливаются**, то необходимо

указать путь вручную: Мой компьютер – Диск C: - Program files – MTS Connect Manager – дальше выбрать папку «3,6» с необходимой подпапкой для Vista или XP – нажать «Ок». Происходит установка. Сделать на каждое ZTE-устройство.

![](_page_6_Picture_0.jpeg)

## **Ошибки и способы их устранения**

**3. Если в Диспетчере устройств (см. раздел выше) отображаются какие-либо неустановленные диски-носители с жёлтыми значками и вопросительным знаком, то это говорит о том, что ПК не видит диски (память, flash-карту, на которой находятся драйвера на установку модема). Также, если произведена неполная установка программы, то на мониторе появляется неактивное диалоговое окно программы модема МТС Коннект.**

#### *Пути решения проблемы:*

- закрыть программу через иконку справа снизу (правая клавиша мыши – Закрыть);

- выбрать «Безопасное извлечение устройств» (иконка там же) – левая клавиша мыши – отключить. После появления рекомендации отключения устройства, извлечь модем из USBразъема;

- удалить установленную программу: Пуск – Панель управления – Установка и удаление программ – выбираем MTS Connect Manager – Удалить;

- удалить папку MTS Connect Manager с диска C: Мой компьютер – Диск С - Program files - MTS Connect Manager – правая клавиша мыши – удалить (если папка не удаляется, переименуйте её добавлением любого символа в названии);

- перезагрузить компьютер, произвести подключение модема.

![](_page_7_Picture_0.jpeg)

## **Дополнительная информация:**

**1.** Рекомендуется подключать модем к высокоскоростному USB-порту (2.0) (на системных блоках иногда указывается данное обозначение).

**2.** Проблемы с установкой программы могут возникать как на Windows XP, на Windows Vista и на Windows7.

#### **Основные причины:**

- несоответствие требований к ПК, указанных в техническом описании модема;
- некорректная работа операционной системы компьютера, отсутствие режима автозапуска (автоустановки программ);
- блокирование установки программами-антивирусами;
- наличие вирусов на ПК, блокирующих корректную установку и работу программы;
- неправильная установка оборудования.

![](_page_8_Picture_0.jpeg)

# **Спасибо, что Вы с нами!**